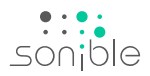

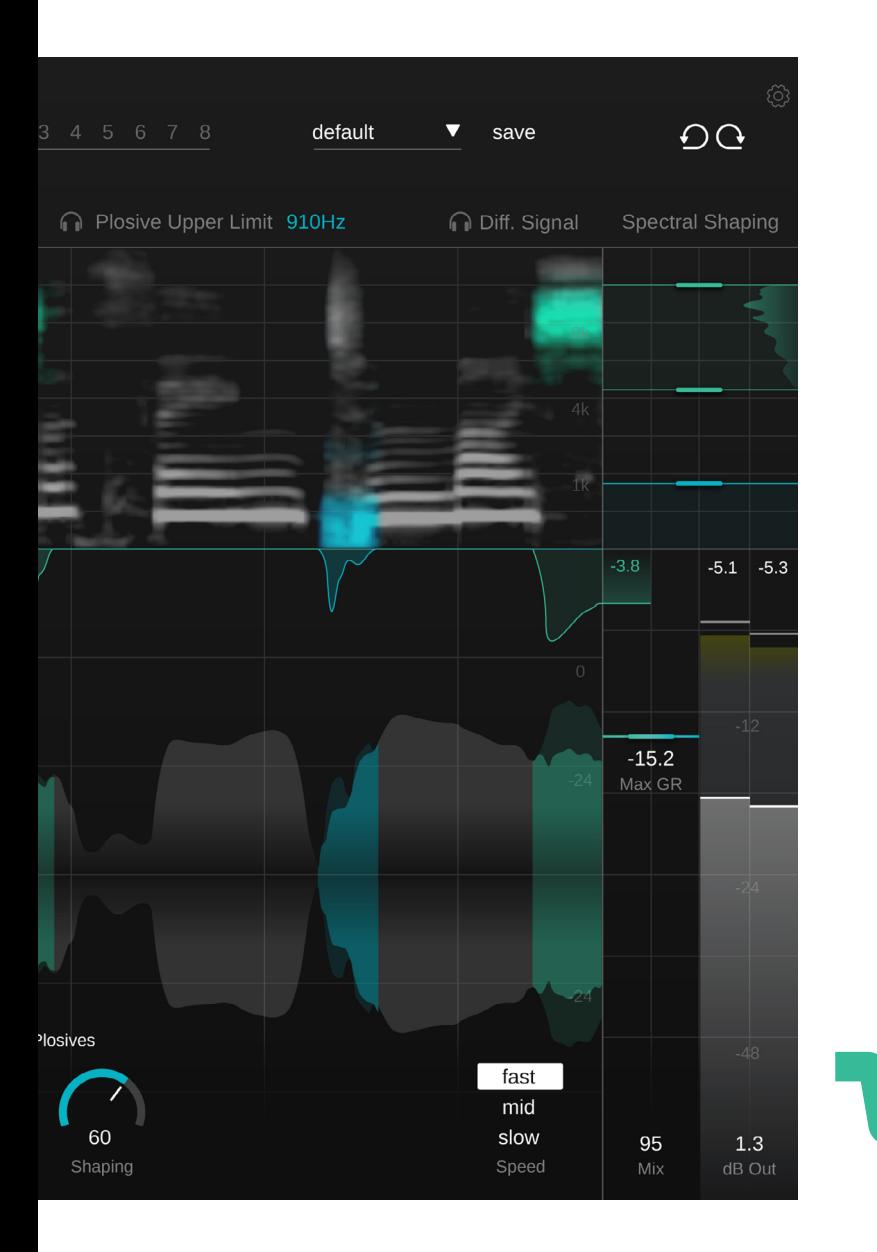

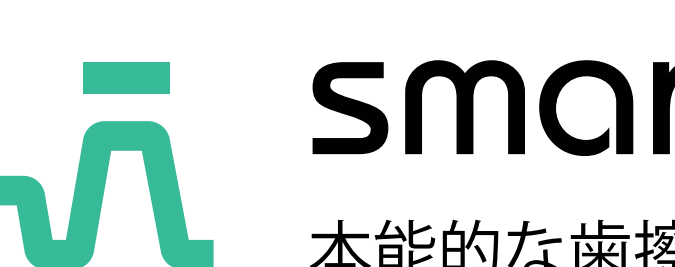

# smart:deess

本能的な歯擦音と破裂音の除去

# 目次

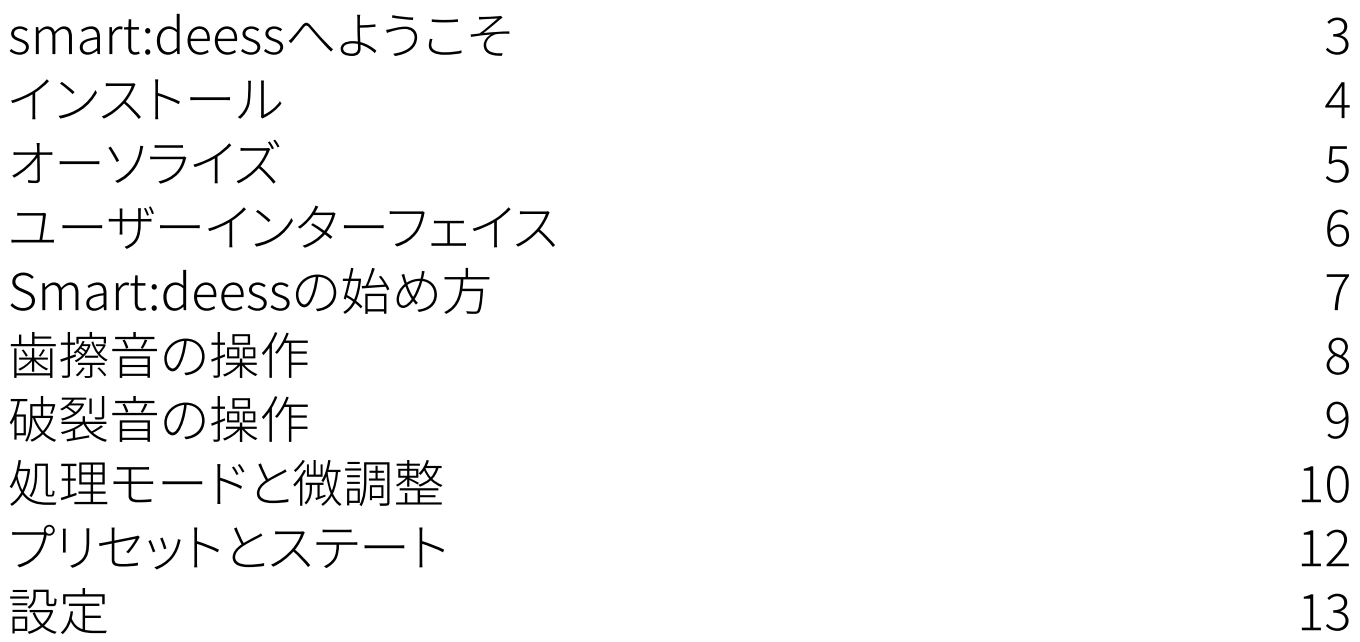

3456789

 $\overline{7}$ 

 $\begin{matrix} 8 \end{matrix}$ 

9

6

 $\mathcal{S}$ 

 $\overline{4}$ 

5

smart:deessは、AIを搭載したディエッサーで、破裂音除去 と高度なスペクトルディエッシングを組み合わせています。

人間の声の繊細なニュアンス構成は、粒度の細かいレベ ルで処理する必要があります。従来のディエッサーは単に 音量を下げるだけでしたが、smart:deessはより自然でバ ランスの取れたサウンドを実現するために、さらに深くま で踏み込んでいます。このプラグインは、スペクトル処理と リアルタイムの音素検出ネットワークを統合し、自動的に 歯擦音と破裂音を最高の精度で改善します。

AIを駆使した処理により、このプラグインはトラックにロー ドするだけで、オーディオ素材の特性に正確に合わせた方 法でボーカル録音の修正を開始します。

# **システム要件**

### CPU

Intel Core i5 AppleM1

# RAM

 $\triangle$ 

4GB

# オペレーティングシステム

Windows 10+ (64 bit) Mac OS 10.14+

OpenGL Version 3.2+

smart:deess プラグインを正常にインストールす るためには、管理者権限が必要です。

# **Mac OSX**

Mac OSXの場合、インストールを開始するには、ディスクイ メージsonible\_smartdeess\_osx\_x.x.x.dmgを開いてくだ さい。これにより、マウントされ、インストールパッケージの 内容が表示されるFinderウィンドウが開きます。

システムにsmart:deessをインストールするには、インスト ールファイルsmartdeess.pkgを実行してください。

インストーラーが必要な手順を案内し、smart:deessをコ ンピュータにインストールします。smart:deessは、オーデ ィオプラグインのデフォルトの場所に自動的にインストー ルされます。

デフォルトフォルダ:

Audio Unit /Library/Audio/Plug-Ins/Components/

**VST** /Library/Audio/Plug-Ins/VST/

### VST3

/Library/Audio/Plug-Ins/VST3/

### AAX

/Library/Application Support/Avid/Audio/Plug-Ins/

# **Windows**

インストールを開始するには、ダウンロードしたzipファイ ルsonible\_smartdeess\_win\_x.x.x.zipをハードディスク に展開し、インストーラーを実行してください。

インストーラーが必要な手順を案内し、smart:deessをコ ンピュータにインストールします。smart:deessは、オーデ ィオプラグインのデフォルトの場所に自動的にインストー ルされます。

デフォルトフォルダ:

VST3 C:\Program Files\Common Files\VST3\

**VST** C:\Program Files\Common Files\VST\

### AAX

C:\Program Files\Common Files\Avid\Audio\Plug-Ins

# **ライセンス方式**

ライセンス方式は、マシンベースとiLok(USBドングル)の 2種類から選択可能です。

www.sonible.com でユーザーアカウントを作成し、製品 を登録することで、ダッシュボードにまだ表示されていな い製品のプラグインアクティベーションを管理することが できます。

### マシンベース

ライセンスキー1つでsmart:deessを、固有のシステムIDを 持つ2台のコンピュータにインストールすることができます。

これらのシステム ID は、ライセンス認証の際に登録され ます。

同じライセンスを複数のユーザーが使用することができま すが、各ユーザーは自分のアカウントでsmart:deessのフ ルバージョンを個別にアンロックする必要があります。

システムIDが変更された場合(例:ハードディスクドライブ の交換など)、sonibleユーザーアカウントのダッシュボード で、該当するシステムIDの隣にあるプラグインの取り消し/ アクティベート(revoke/Activate)を行うことができます。

#### il ok

1つのアクティベーションをiLokに転送したい場合は、まず プラグインがsonibleユーザーアカウントに登録されてい ることを確認します。ダッシュボードのプラグインの横にあ る「transfer to iLok」ボタンをクリックし、指示に従って操 作してください。

注意:第1世代のil okドングルとil okクラウドは現在サポ ートされていません。

# **ロック解除**

smart:deessのライセンスをオンラインで購入された方 は、ライセンスキーはメールでお送りします。

### マシンベースのロック解除

smart:deessを初めて起動すると、有効なライセンスキー で smart:deessのロックを解除するように求める通知ウィン

ド ウが表示されます。

登録作業を開始する前に、パソコンがインターネットに接 続されていることを確認してください。 ライセンスキーを入力して、「register.」をクリックします。 プラグインは、ライセンスが有効かどうかを確認するため に弊社サーバーと通信します。ライセンスが有効であれば 完了です。お楽しみください!

#### iLok

ライセンスをiLokに転送した場合は、iLokをパソコンに接 続するだけでプラグインは自動的に登録され、お楽しみい ただけます!

数分以内にメールが届かない場合は、まず迷惑フォルダを ご確認の上、弊社サポート(support@sonible.com)までご 連絡ください。

# **体験版**

デモモードでsmart:deessを実行するには、「try」をクリック するだけで、数日間、制限なくsmart:deessを使用すること が

できます。(現在のsmart:deessのデモ期間については、弊 社

ウェブサイトをご参照ください。)

デモ期間が終了した場合、プラグインを継続して使用する ためには正規ライセンスを購入する必要があります

### インターネット接続の条件

sonibleプラグインは、試用期間中と最初のライセンス認証 時にのみインターネットに接続する必要があります。試用 期間中は、プラグインを使用するたびにインターネットに 接続する必要があります。プラグインのライセンスが正常 にアクティベートされると、インターネット接続は不要にな ります。

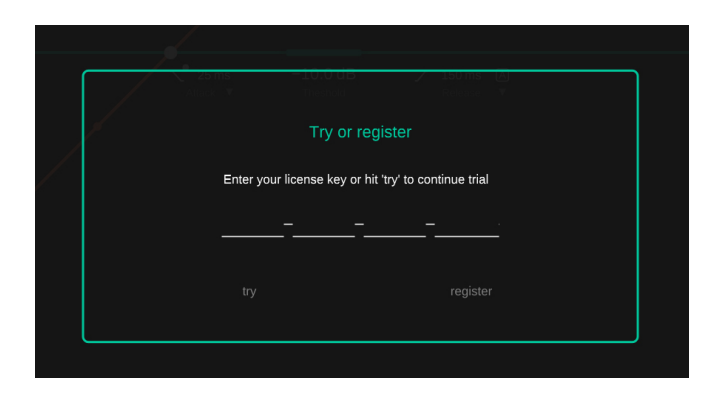

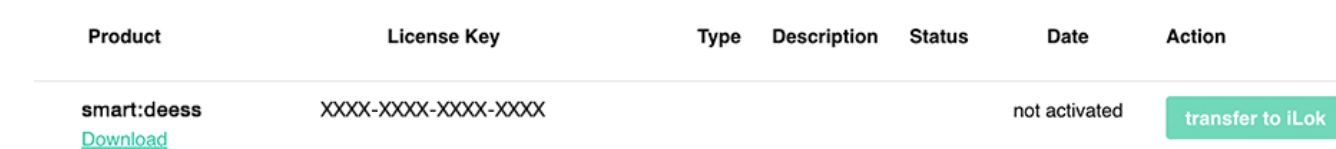

歯擦音に関連するユーザーインターフェイスのすべてのパ ラメータやビジュアライゼーションは緑色で表示され、破裂 音に関連する要素は青色で表示されます。

# 声を再分析する

smart:deessは、話者や歌手ごとにカスタムの声紋を学 習します。新しい話者や歌手を扱う際には常に信号を再 分析し、それに応じて処理を適応させます。

# ステート

最大8つの異なる状態を使用して、設定を簡単に比較でき ます。また、異なる話者や歌手用の異なる声紋を保存する ためにステートを使用することもできます。

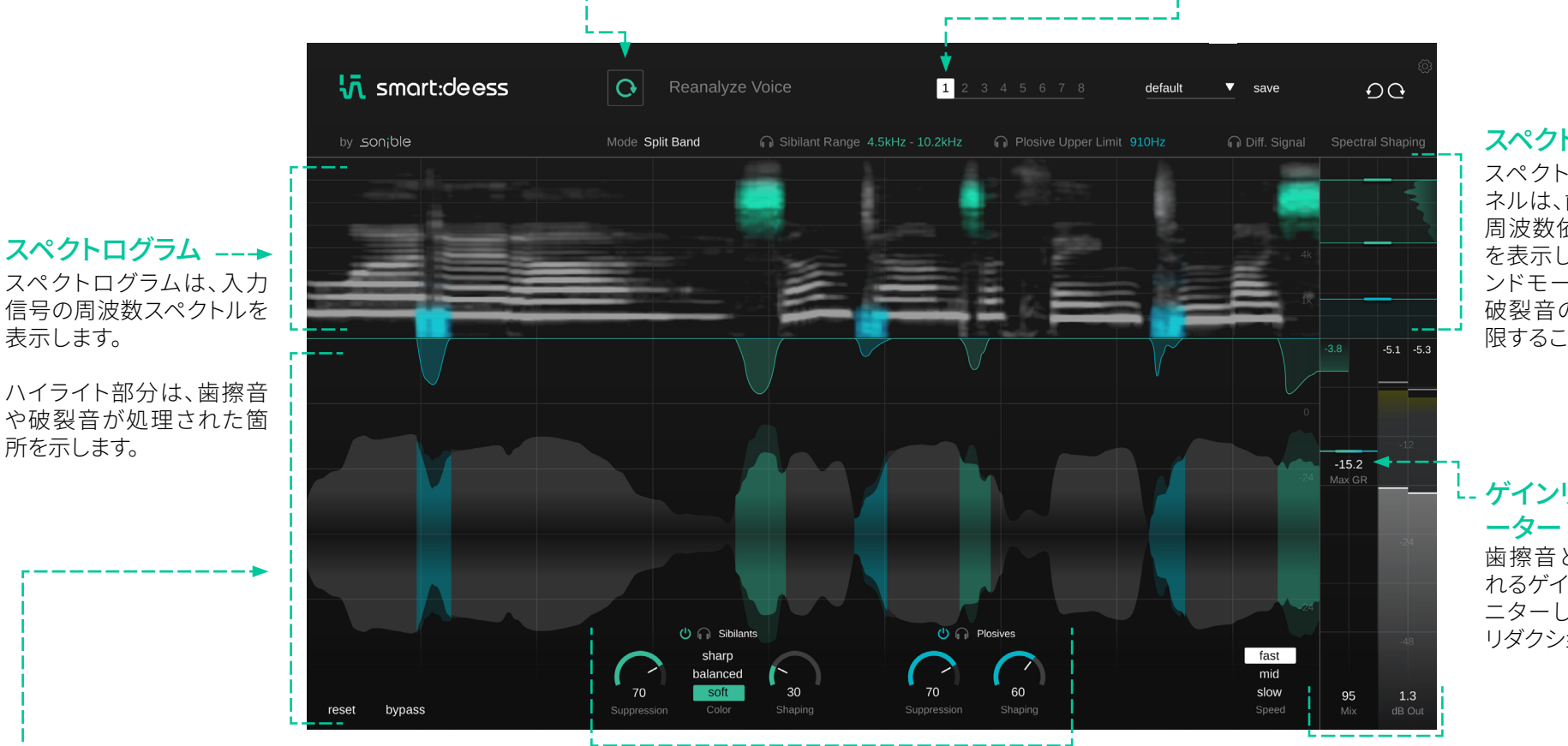

# スペクトルシェイピング

スペクトルシェイピングパ ネルは、歯擦音と破裂音の 周波数依存フィルタリング を表示します。スプリットバ ンドモードでは、歯擦音と 破裂音の周波数範囲を制 限することができます。

# ゲインリダクションメ

歯擦音と破裂音に適用さ れるゲインリダクションをモ ニターし、最大許容ゲイン リダクションを設定します。

# 入出力信号とゲインリダクション

表示します。

所を示します。

- ハイライト部分は、検出された歯擦音や破裂音を示し ます。
- 濃い色と薄い色は、入力信号(濃い色)と処理された信 号(薄い色)を示します。
- 一番上の信号は、歯擦音と破裂音それぞれ適用され たゲインリダクションを示します。

### 歯擦音と破裂音処理

歯擦音と破裂音処理の主なパラメータを制御します。両方 のセクションの処理を有効/無効にしたり、それぞれの音 素を聞くことができます。

出力セクション 出力レベル(RMSとピーク メーター)をモニターし、出 力ゲインを設定、処理済み (wet)信号と未処理(dry)信 号のミックスをコントロー ルします。

# smart:deessの始め方 7

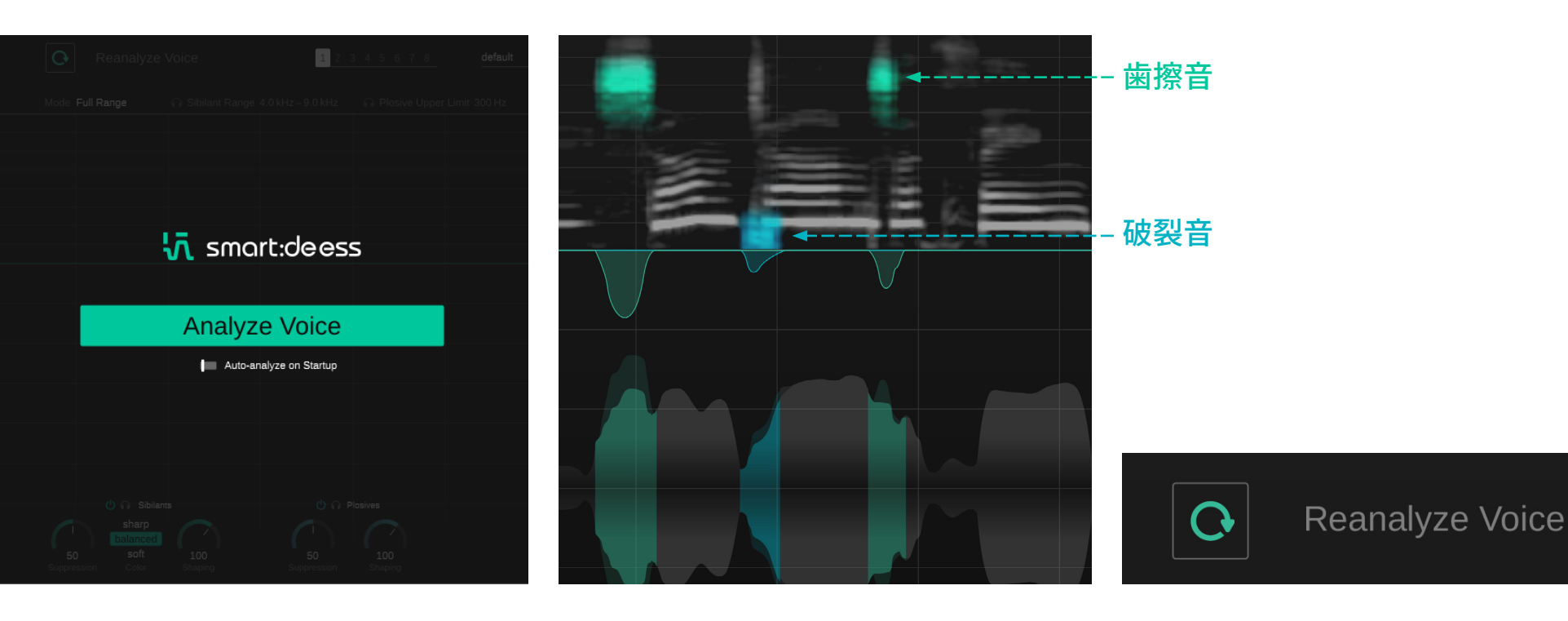

### 1. 入力信号を分析する

smart:deessの設定は、ボタンを押すだけです。プラグイン を開くと、smart:deessは信号から短い声紋を学習するた めに、いくつかのオーディオを再生するように求めます。こ の分析により、smart:deessは話者や歌手の特徴に処理を 適応させることができます。

※声紋とはなんですか?なぜ、smart:deessは話者や歌手 ごとに声紋を学習する必要があるのですか? smart:deessは、ある周波数帯域のレベルだけでなく、信 号の実際の内容を分析して判断を下します。入力音声信 号の「声紋」は、話者や歌手の声の特徴を示す指紋のよう なものです。この声の指紋(私たちはこれをボイスプリント と呼んでいます)をsmart:deessが分析し、観測された特徴 に合うように内部処理を適合させます。

### 2. 歯擦音と破裂音処理

信号が分析され学習されると、smart:deessは処理の準備 が整います。入力信号では、歯擦音が緑色、破裂音が青色 でハイライトされています。分析結果を確認し、次のセクシ ョンを参照しながら、必要な音を得るために時間をかけま しょう。あなたの仕事は、必要でない音を修正することでは ありません。

### 3. 声の再分析

新しい話者や歌手と作業するときは、smart:deessの処 理が適応するように、常に信号を再分析する必要があり ます。

歯擦音の操作 8

smart:deessは、特定の歯擦音(S、Z、Sh、Chなど)をリアル タイムで識別し、これらの音素の正確な開始点と終了点を 決定します。そのため、音量の大きい部分だけでなく、歯擦 音全体が処理され、非常に自然なサウンドになります。

処理自体は自然ですが、歯擦音がどのように聞こえるべき かは、ユーザーによって異なるかもしれません。また、歯擦 音のキャラクターは、常に使われる状況(リーボーカル、バ ッキングボーカル、ポッドキャストなど)に依存します。この ようなユーザーやアプリケーションに依存する目標に対応 するため、smart:deessは歯擦音の処理を微調整するため のオプションをいくつか用意しています。

### 1. サプレッション

歯擦音サプレッションパラメータは、歯擦音の全体的な目 標レベルを制御します。抑制が高ければ高いほど、うるさ いあるいは耳障りな歯擦音を抑えられます。

声紋を学習した後、smart:deessは常に50の初期サプレッ ション強度を提案します。この設定は通常、隣接する音素 の全体的なレベルにうまく組み込まれたバランスのとれた 歯擦音につながります。

サプレッションの値を小さくすると、活発な歯擦音が保た れ、値を大きくすると、すべての歯擦音が非常に均一なレ ベルになります。

### 2. カラー

カラーコントロールは、歯擦音のキャラクター(ソフト、バ ランス、シャープ)を調整し、好みの歯擦音の音色を得る ことができます。これは、スペクトル処理によってきつい 歯擦音をやわらげたり、鈍く舌足らずな歯擦音を復活さ せたりする場合に役立ちます。

- ソフト:ソフトは、その名の通りソフトで控えめな歯擦 音につながります。滑らかなボーカルやバックボーカ ルに最適です。
- バランス:バランスは、観測された歯擦音の自然な音 色を保とうとします。問題のあるレゾナンスやスペク トルのアンバランスのみが修正されます。
- シャープ:シャープは、全体の音素バランスを崩すこ となく、非常に存在感のある明瞭な歯擦音を作るこ とができます。

### 3. シェイピング

シェイピングパラメータは、選択したターゲットカラーに 向けたスペクトルシェイピングの量を制御します。

声紋を学習した後、smart:deessは常に100の初期シェ イピング強度を提案します。この設定は、通常、選択され たターゲットに向かって適度にシェイピングされた自然 な響きの歯擦音につながります。

シェイピングパラメータの値を高くすると、すべての歯擦 音のキャラクターが大きく変化し、非常に均一な歯擦音 になる可能性があります。

シェイピングパラメータの値が低いと、歯擦音の形状は、 ほとんどそのままになります。

ヒント:シェイピングパラメータをゼロに設定すると、スペ クトル処理は適用されません。すべての歯擦音に広帯域 のゲインリダクションを適用したい場合に役立ちます。

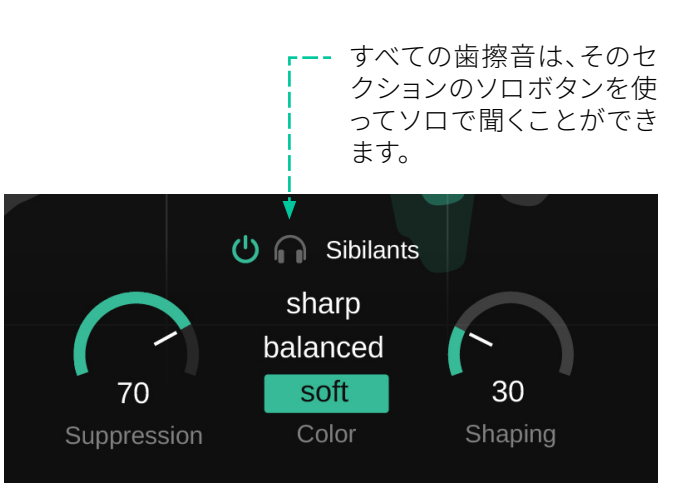

**破裂音の操作 そうきょう りょうしょう あいしゃ あいしゃ あいしゃ あいしゃ あいしゃ** のの

smart:deessは、特定の破裂音(P、T、Kなど)をリアルタイ ムで識別し、これらの音素の正確な開始点と終了点を決 定します。

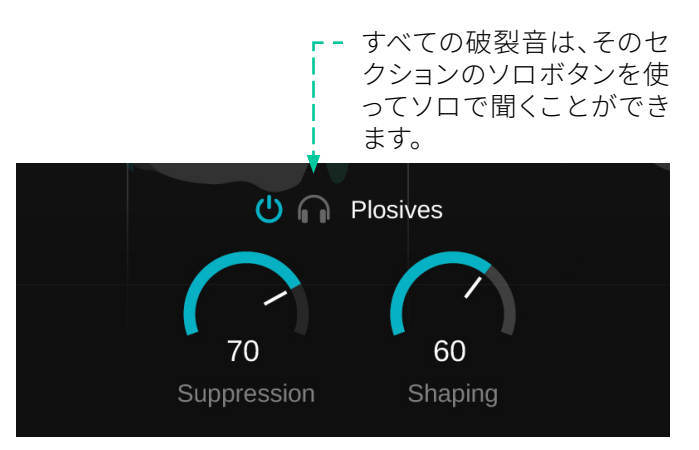

### 1. 破裂音のレベルをコントロールする

破裂音サプレッションパラメータは、破裂音の全体的な目 標レベルをコントロールします。サプレッションが高いほ ど、妨害的で大きな破裂音は抑制されます。

声紋を学習した後、smart:deessは常に50の初期抑制強 度を提案します。この設定により、通常、隣接する音素の全 体的なレベルにうまく組み込まれたバランスのとれた破裂 音につながります。

### 2. シェイピング

シェイピングパラメータは、破裂音に対するスペクトル処 理の量を制御します。歯擦音以外では、smart:deessはタ ーゲットカラーを使用せず、単に破裂音のきついレゾナン スやローエンドのようなスペクトル処理の問題をバランス よく調整します。

声紋を学習した後、smart:deessは常に100の初期シェイ ピング強度を提案します。この設定により、通常、自然な発 音でバランスの取れた破裂音が得られます。

シェイピングの値を高くすると、繊細で均一なサウンドのた めに、非常に滑らかな音の破裂音を作ることができます。

シェイピングパラメータの値が低いと、破裂音の形状は、 ほとんどそのままになります。

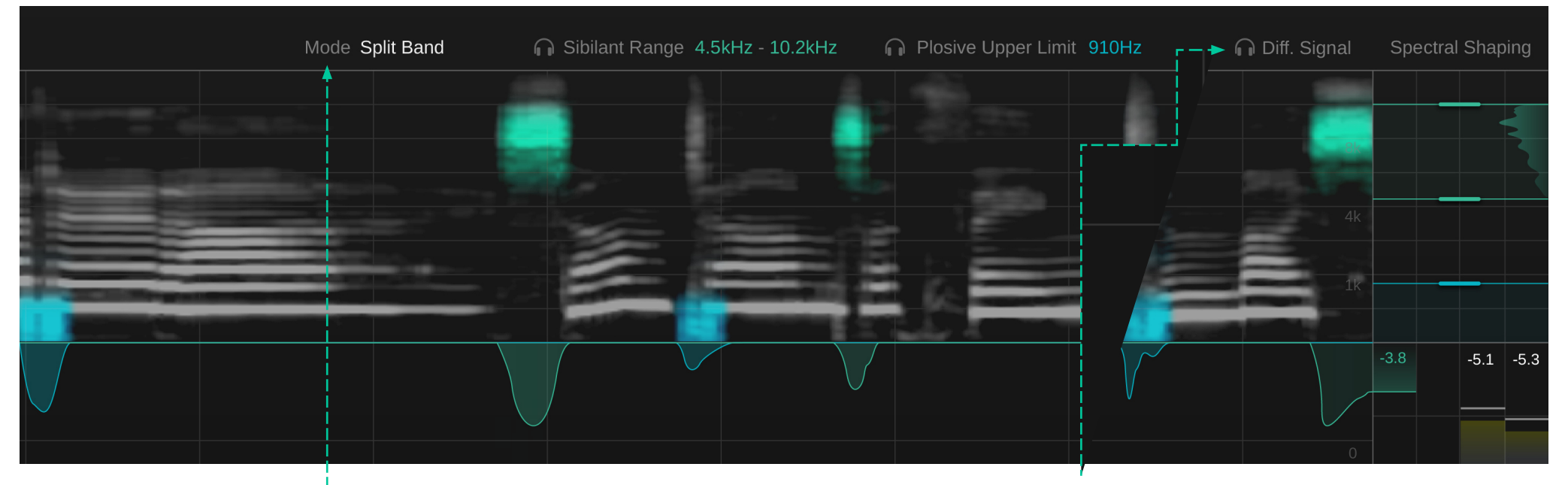

### 処理モード -

フルレンジモードでは、スペクトル全体が処理されます。ス • プリットバンドモードでは、選択した周波数帯域のみがス ペクトル処理されます。

• フルレンジ:ほとんどの場合、最も自然な結果が得ら れるため、フルレンジモードを使用することをおすす めします。フルレンジモードでは、スペクトル全体が 処理されます。つまり、広帯域のゲインリダクション( 音素のレベル低下)が、全周波数帯域にわたるスペ クトル処理(音素の形状強化)と組み合わされます。

歯擦音と破裂音に対する2つのシェイピングの値を ゼロに設定すると、フルレンジモードでの処理は、単 に歯擦音と破裂音のレベルを下げることと同じにな ります。

• スプリットバ ンド:スプリットバ ンドモ ードでは 、 歯擦音と破裂音の処理範囲を特定の周波数範 囲 に 制 限 することが できます。歯 擦 音 の 場 合 、 上 限 と下 限 の スレッショルドを 設 定 できます。

スプリットバンドモードで作業すると、特定の周波数 帯域を完全に触れずに残すことができます。これは、 歯擦音や破裂音が最も顕著な周波数のみを処理し たい時など、非常に高密度な信号を処理する場合 に役立ちます。選択した周波数範囲外では、ゲインリ ダクションは適用されません。この周波数制限処理 を、スペクトログラムでモニターすることもできます。

歯擦音と破裂音のために選択した周波数帯域は、対 応するヘッドフォンアイコンをクリックしてソロにする ことができます。

### デルタ

入力信号と出力信号の差を聞くことができます。デルタモ ードが有効な場合、信号履歴はデルタ信号を強調表示し ます。

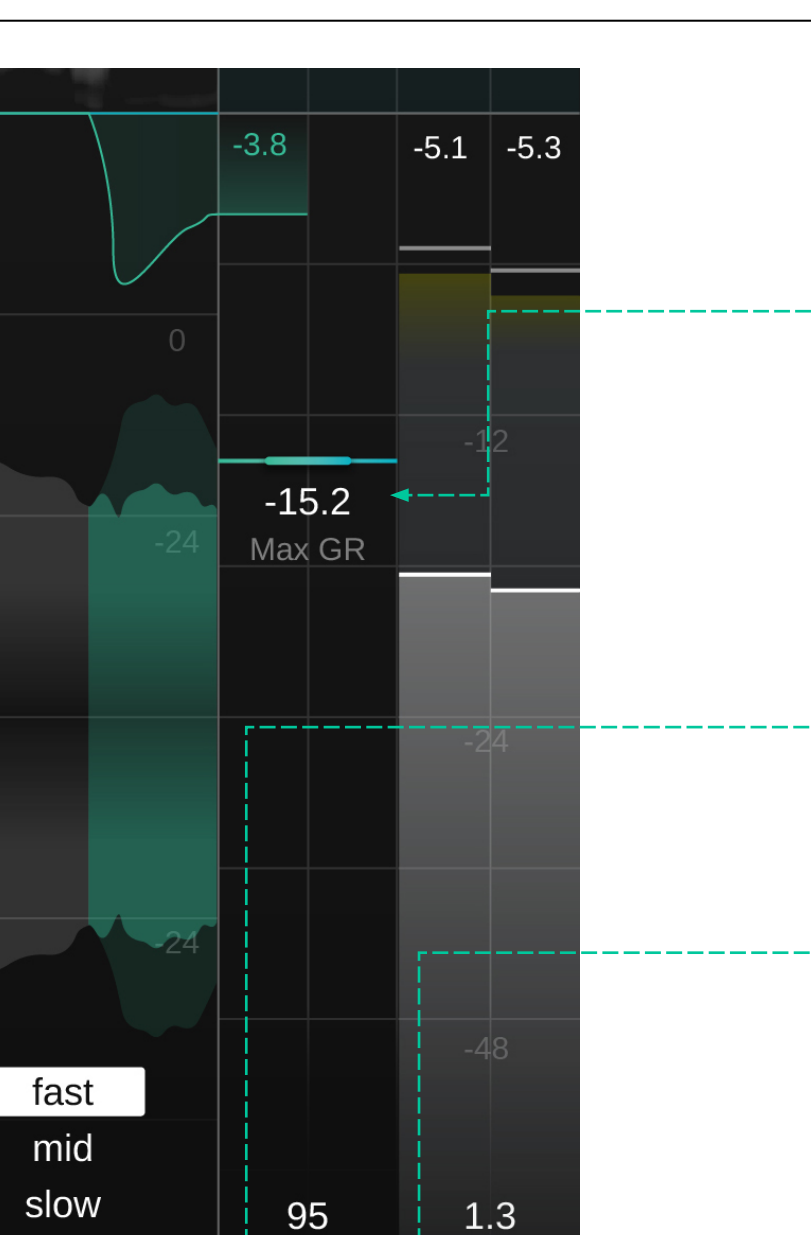

 $Mix \triangleleft$ 

dB Out

Speed

### 最大ゲインリダクション

最大ゲインリダクションは、歯擦音や破裂音が設定値以上 に抑制されないようにします。これは、レベル的に目立ち 続ける歯擦音や破裂音の過剰処理を回避するセーフティ ネットのようなものです。

最大ゲインリダクションの値が低いと、全体的な処理の影 響が大幅に制限されることを心に留めておくことが重要 です。したがって、処理に十分な余裕を残し、最大ゲインリ ダクションのセーフティネットネットで異常値だけをとらえ ることをおすすめします。

### スピード

スピードパラメータは、歯擦音および破裂音処理の全体 的な反応速度を制御します。スピードの値が大きいほど、 検出された音素に対するsmart:deessの反応が速くなり ます。

### ミックス

処理された信号と処理されていない信号のミックスをコン トロールします。100に設定すると、処理された信号だけが 聞こえます。

# プリセット

プリセットは、現在ロードされているリファレンストラック を含むすべてのプラグインの設定を保存します。つまり、プ リセットを使用して、複数の異なるトラック(アルバムなど)<br>を同じカスタムリファレンスと比較することができます。

- プリセットを保存するには、プリセットドロップダウン の横にある「save」をクリックします。
- 保存されたプリセットをロードするには、ドロップダウ ンからそれぞれのプリセット名を選択します。
- プリセットの削除や名前を変更するには、ローカルの ファイルエクスプローラーでプリセットフォルダに移動 します。

異なるワークステーション間でプリセットを簡単に共有 できます。すべてのプリセットは、以下のフォルダに拡張子 「.spr」で保存されます。

### プリセットフォルダ

OSX: ~/Library/Audio/Presets/sonible/smartdeess Windows: My Documents\Presets\sonible\ smartdeess

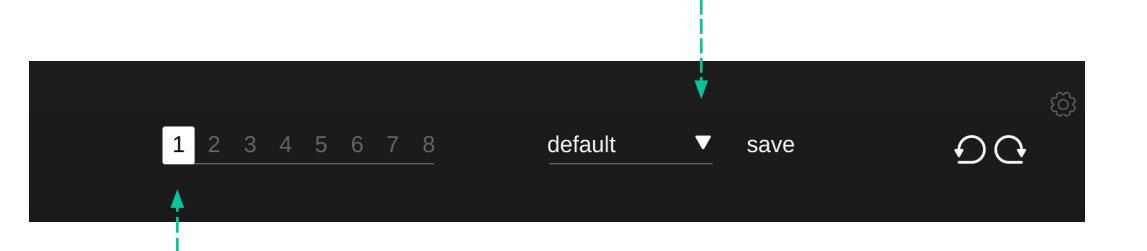

### ステート

ステートを使用して、複数のパラメータ設定を保存できま す。ステートを使用すると、異なる設定を簡単に比較できま す。(ほとんどのプラグインにあるA/B比較機能に似ていま す。)

#### ステートの操作

- 1. 各ステートは初期状態では空です。(smart:deessのデ フォルトパラメータ設定)
- 2. それぞれのステートボタンをクリックしてステートを選 択します。
- 3. ドラッグ&ドロップで、あるステートを別のステートに 簡単にコピーできます。これは、ある設定に対する異 なる変更を比較したい場合に便利です。
- 4. ステートをクリアするには、数字の上にカーソルを置 いて、下に表示されるゴミ箱アイコンをクリックします。

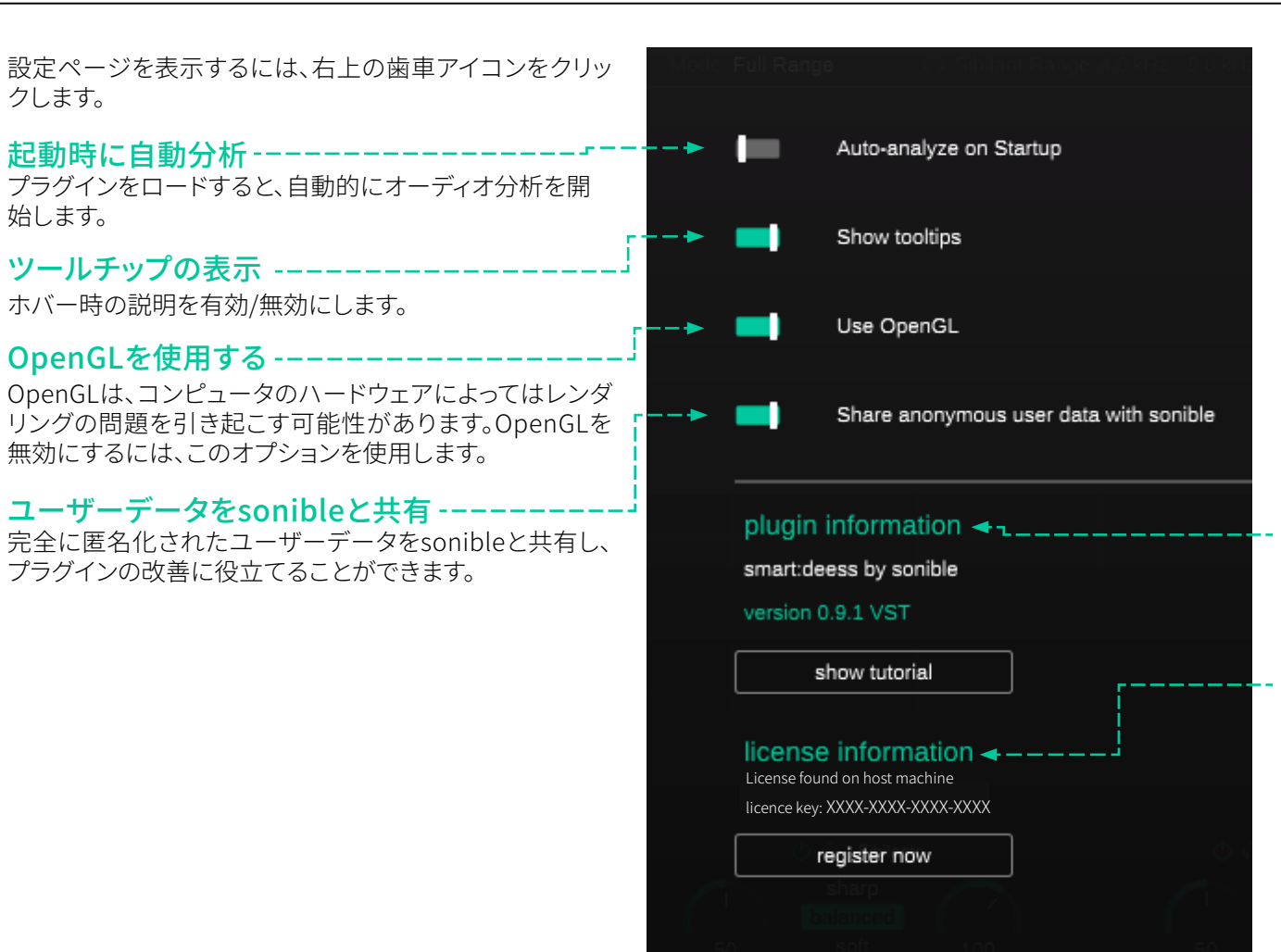

### プラグイン情報

プラグインの名前とバージョンを確認できます。「show tutorial」をクリックしてウェルカムツアー(プラグインの簡 単な概要)を開始できます。

### ライセンス情報

ライセンスの状態と番号が表示されます。(iLok経由でライ センスを取得していない場合)

### アップデートのお知らせ

新しいバージョンのプラグインが入手可能になると、ここ の通知が表示されます。また、smart:deessのメインビュー の歯車アイコンに小さな点が表示されます。

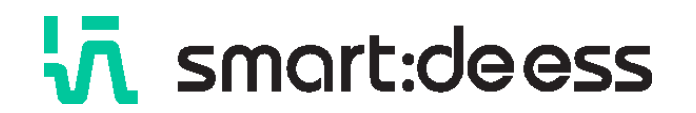

www.sonible.com/smartdeess

sonible GmbH

Haydngasse 10/1 8010 Graz Austria contact@sonible.com

すべての仕様は、予告なく変更されることがあります。

©2023, sonible GmbH. すべての権利を保有します。オーストリアの sonible社によって設計·デザインされました。

www.sonible.com

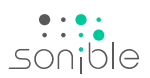